# Vigor 2132ac **Snelstart handleiding**

DrayTer

Your reliable networking solutions partner

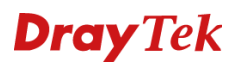

# <span id="page-2-0"></span>Inhoudsopgave

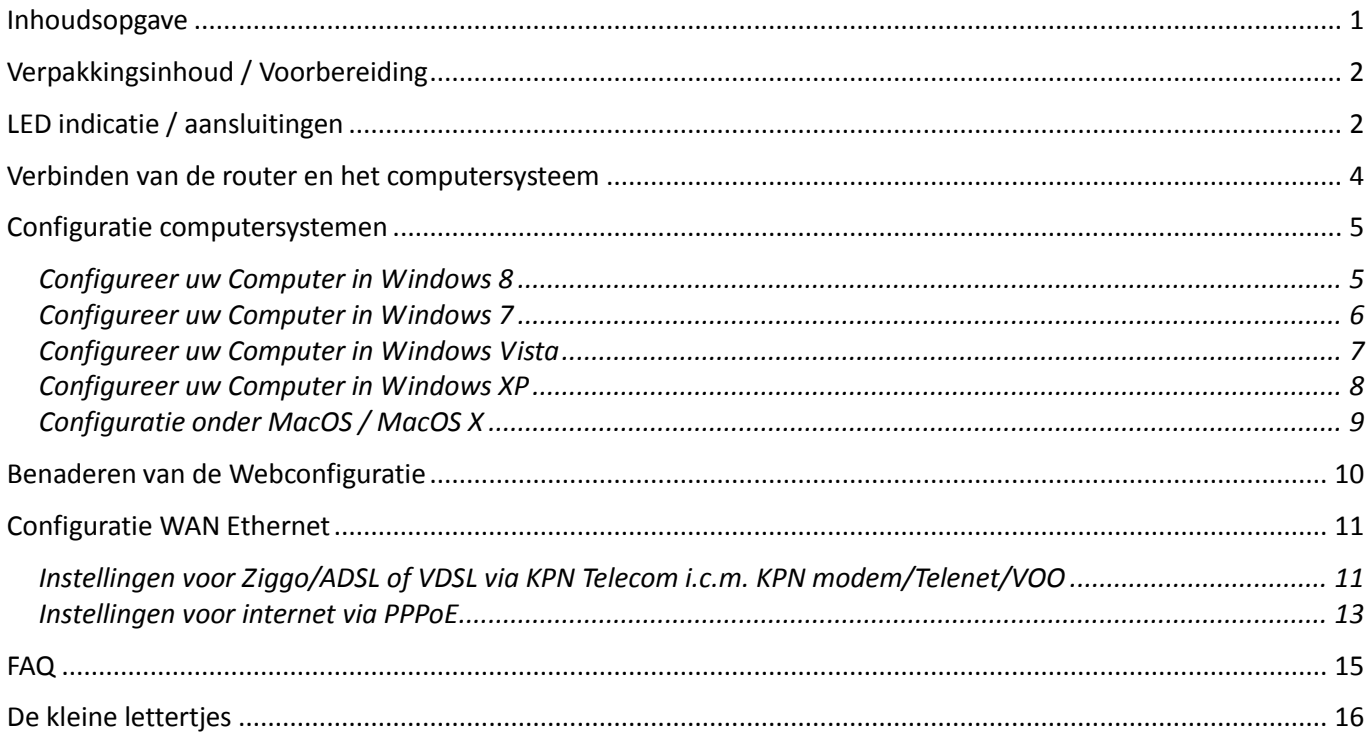

### <span id="page-3-1"></span><span id="page-3-0"></span>**Verpakkingsinhoud / Voorbereiding**

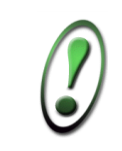

**Voor meer gedetailleerde instructies over het configureren van de Vigor 2132ac, kijk op www.draytek.nl**

### **Verpakkingsinhoud**

- DrayTek Vigor 2132ac router
- CD-ROM met Engelstalige handleiding, firmware en hulpprogramma's
- Ethernet CAT-5 UTP kabel
- Voedingsadapter
- Nederlandstalige snelstart
- Engelstalige snelstart
- 3x 2.4/5GHz antennes

#### **Voorbereiding**

- Kijk op www.draytek.nl voor de laatste instellingen van de door u gebruikte Internet Service Provider en de laatste firmware versies.
- Gebruik de Vigor 2132ac niet in vochtige ruimtes of bij hoge temperaturen. Stel de Vigor 2132ac niet langdurig bloot aan direct zonlicht of andere warmtebronnen. Plaats geen apparaten op of onder de Vigor 2132ac.
- Gebruik uitsluitend de bijgeleverde voedingsadapter voor de Vigor 2132ac. Gebruik geen voedingsadapters van andere apparaten. Gebruik maken van een andere voedingsadapter kan de Vigor 2132ac ernstig beschadigen.
- Open of repareer de Vigor 2132ac niet zelf. Indien de Vigor 2132ac te warm wordt haal dan de voedingsadapter direct los en biedt de Vigor 2132ac via uw wederverkoper ter reparatie aan.
- Plaats de Vigor 2132ac op een stabiele ondergrond.
- Houd de verpakking buiten het bereik van kinderen. Houd bij het weggooien van het product rekening met de lokale regelgeving.

### **LED indicatie / aansluitingen**

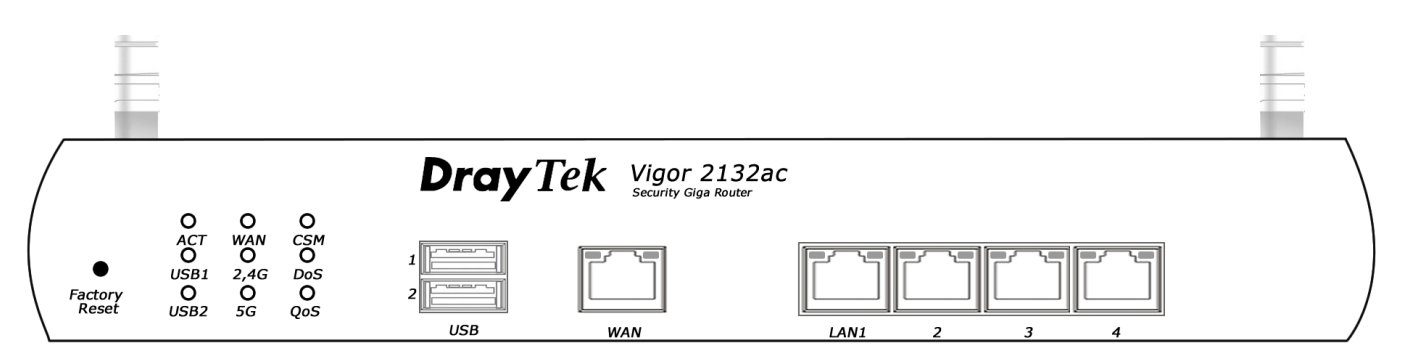

### *Led indicatie*

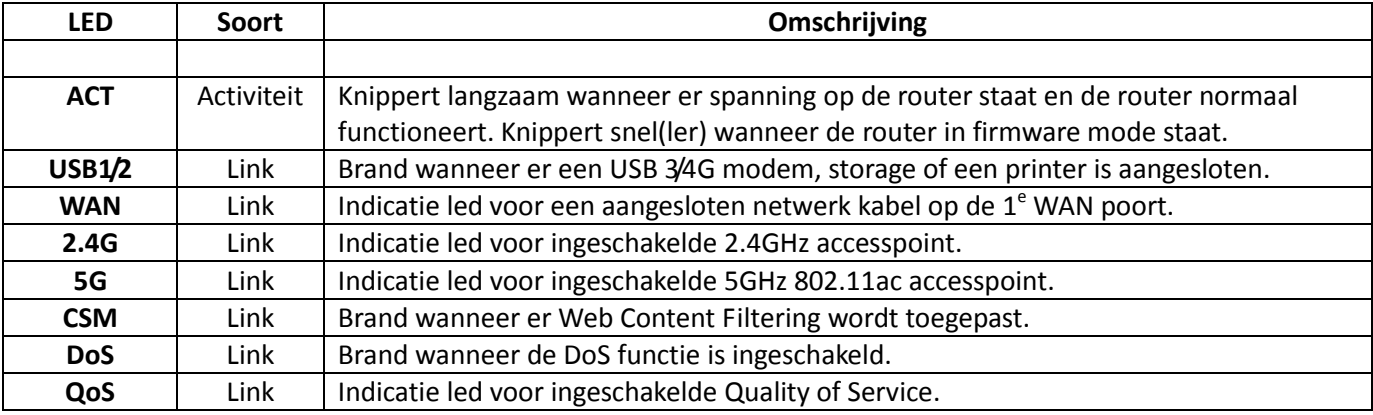

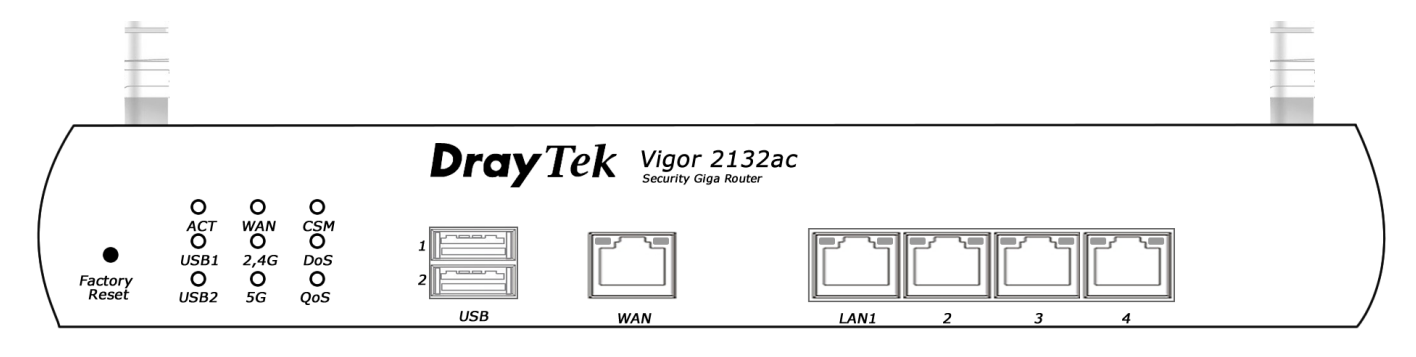

### *Aansluitingen*

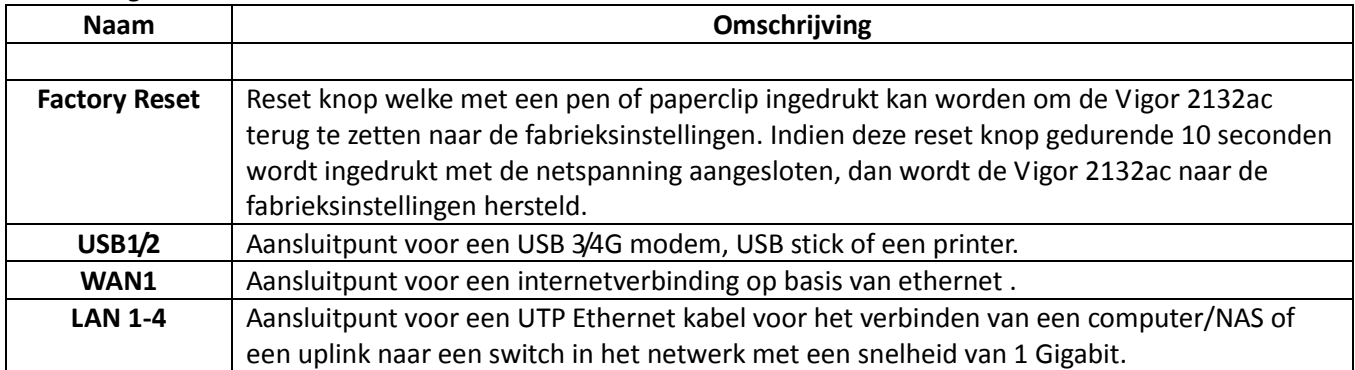

### <span id="page-5-0"></span>**Verbinden van de router en het computersysteem**

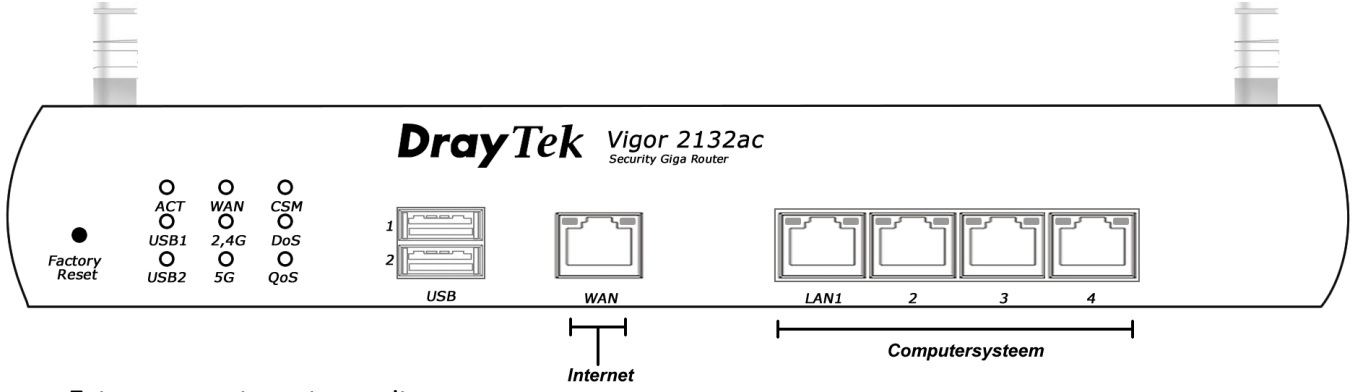

- Zet uw computersysteem uit.
- Sluit uw computersysteem aan op één van de LAN aansluitingen.
- Sluit de internetverbinding aan op WAN
- Sluit de voedingsadapter aan.
- Zet de Vigor 2132ac router aan.
- Zet uw computersysteem aan.

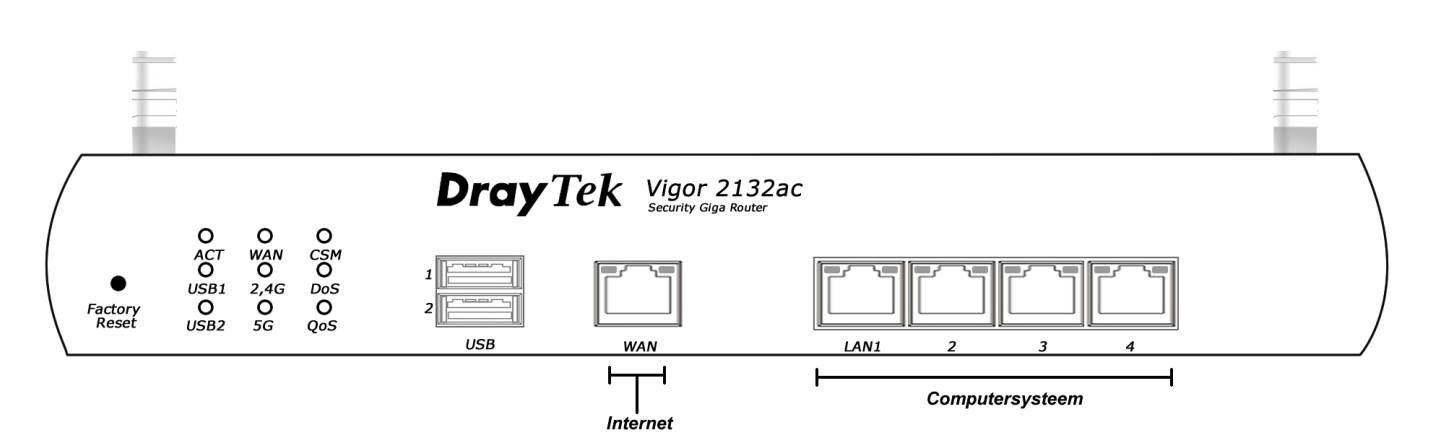

- De ACT LED gaat knipperen indien de router correct werkt.
- Het indicatielampje op de LAN poort gaat branden indien de netwerkkabel correct is aangesloten tussen de Vigor 2132ac en het computersysteem.

Indien u als besturingssysteem heeft:

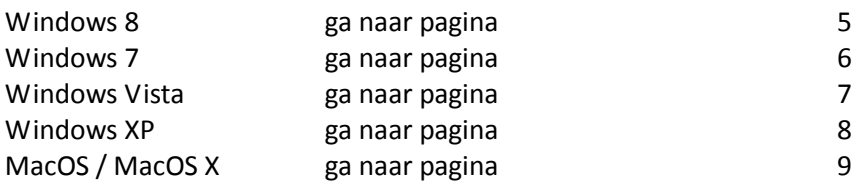

# <span id="page-6-0"></span>**Configuratie computersystemen**

## <span id="page-6-1"></span>**Configureer uw Computer in Windows 8**

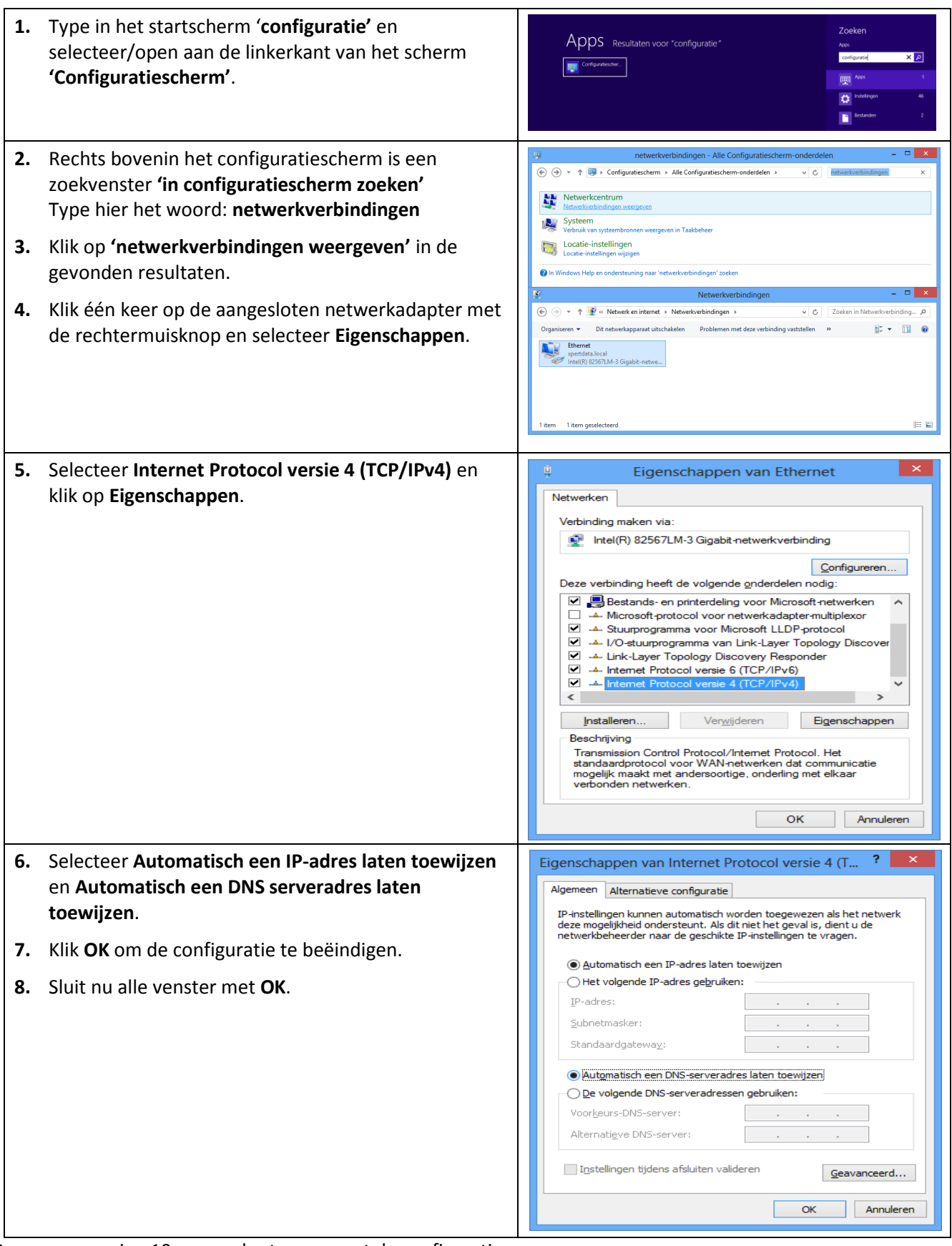

# <span id="page-7-0"></span>**Configureer uw Computer in Windows 7**

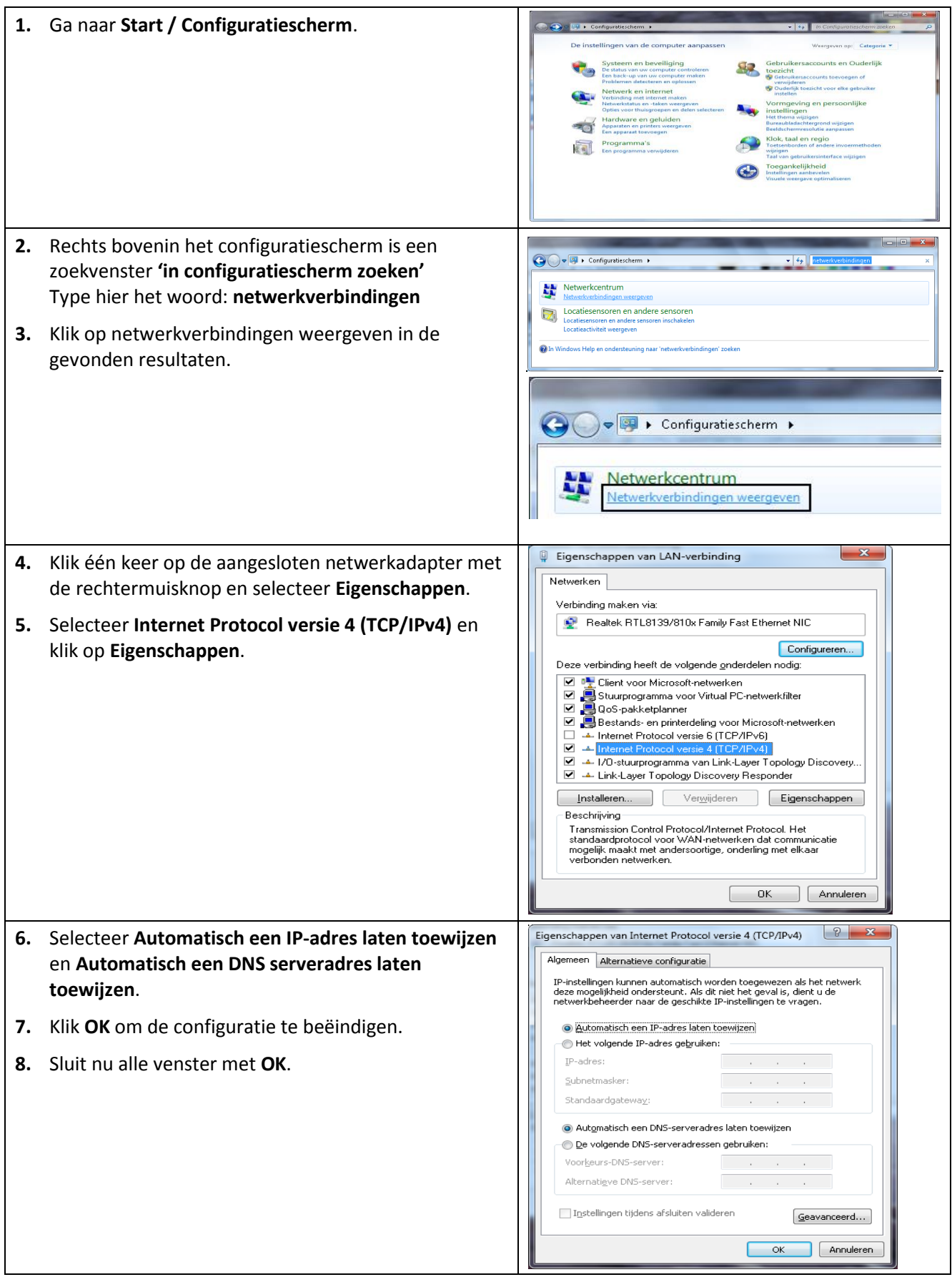

# <span id="page-8-0"></span>**Configureer uw Computer in Windows Vista**

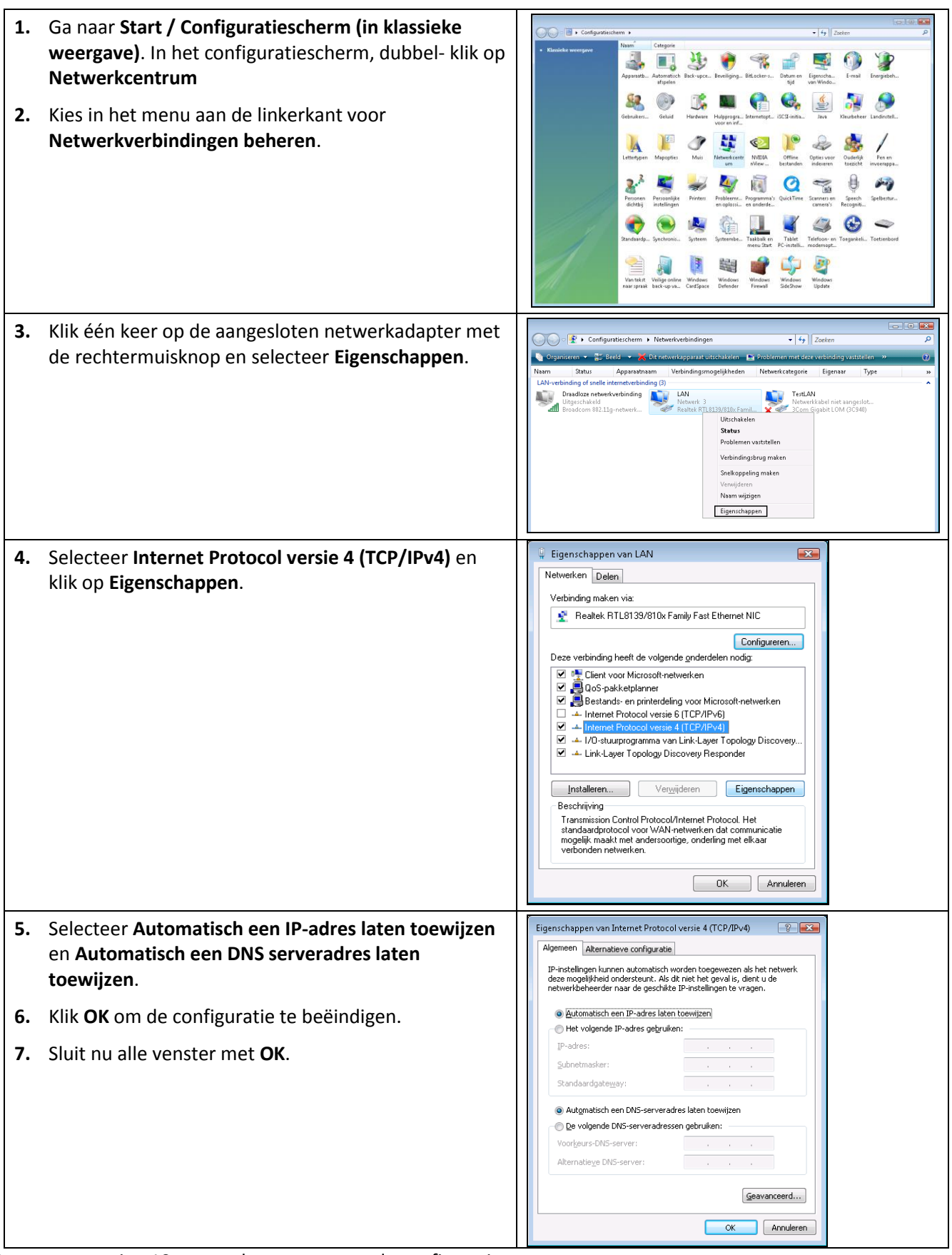

<span id="page-9-0"></span>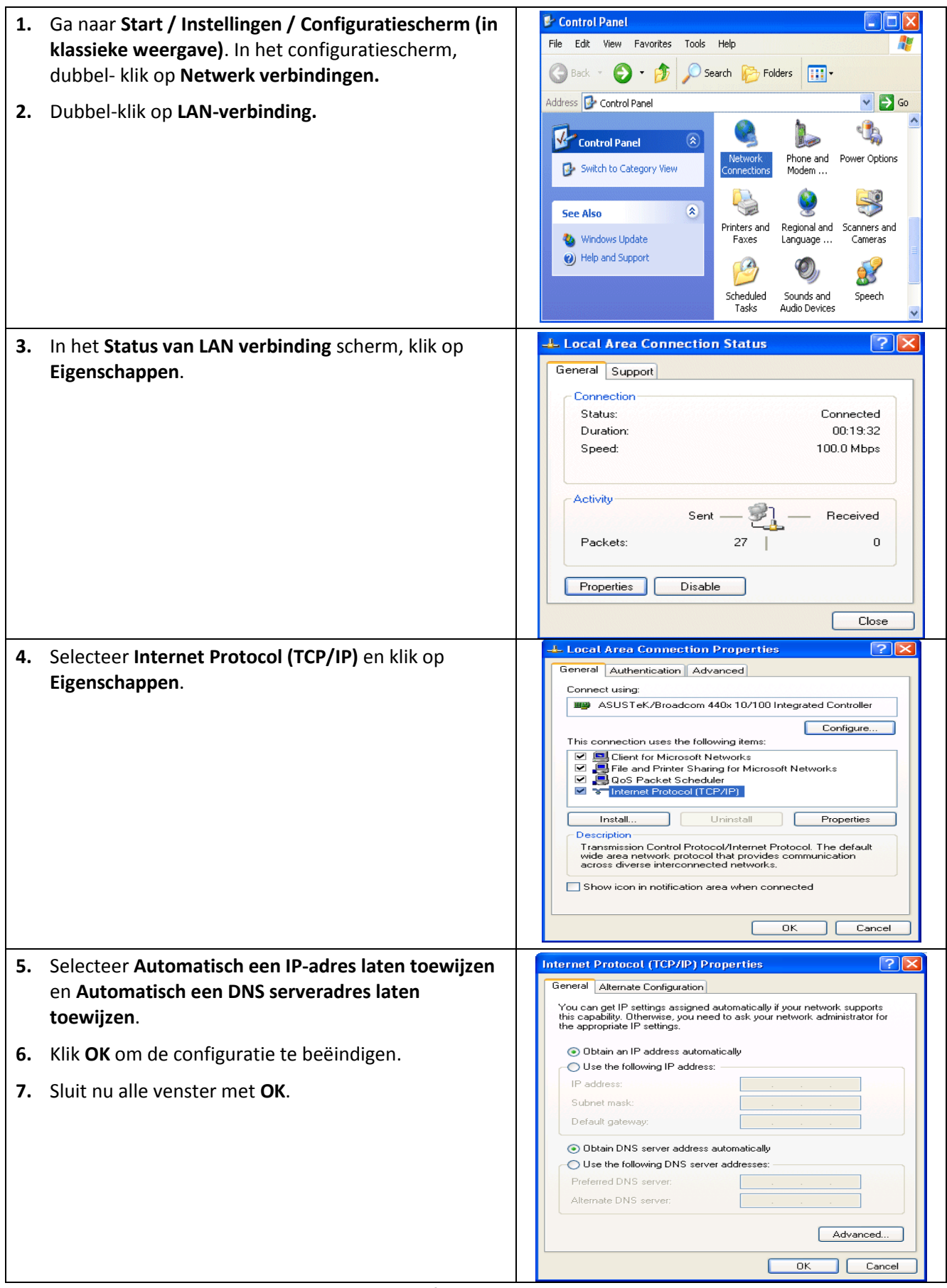

# <span id="page-10-0"></span>**Configuratie onder MacOS / MacOS X**

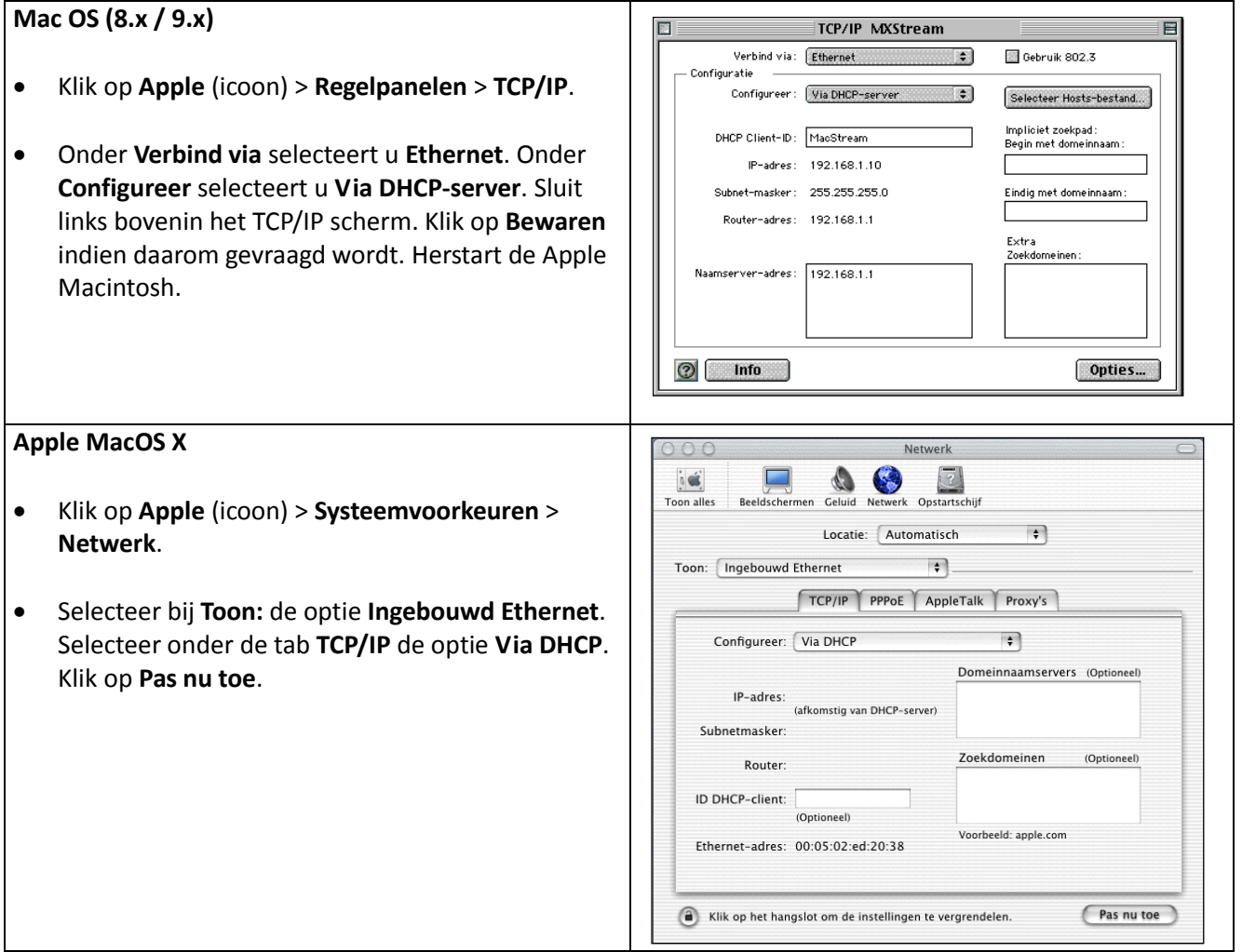

# <span id="page-11-0"></span>**Benaderen van de Webconfiguratie**

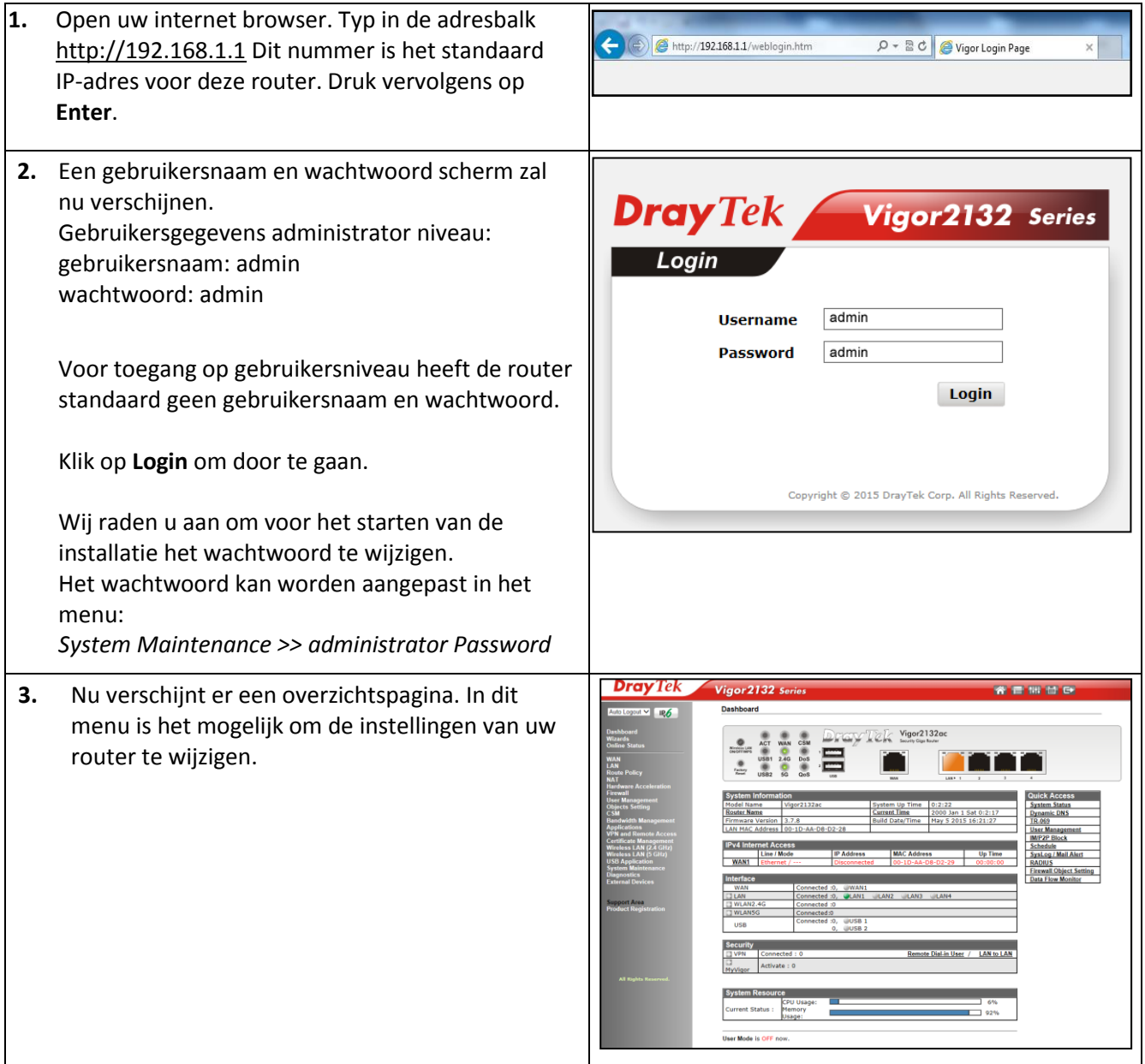

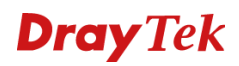

# <span id="page-12-0"></span>**Configuratie WAN Ethernet**

# <span id="page-12-1"></span>**Instellingen voor Ziggo/ADSL of VDSL via KPN Telecom i.c.m. KPN modem/Telenet/VOO**

# *De Internetverbinding configureren*

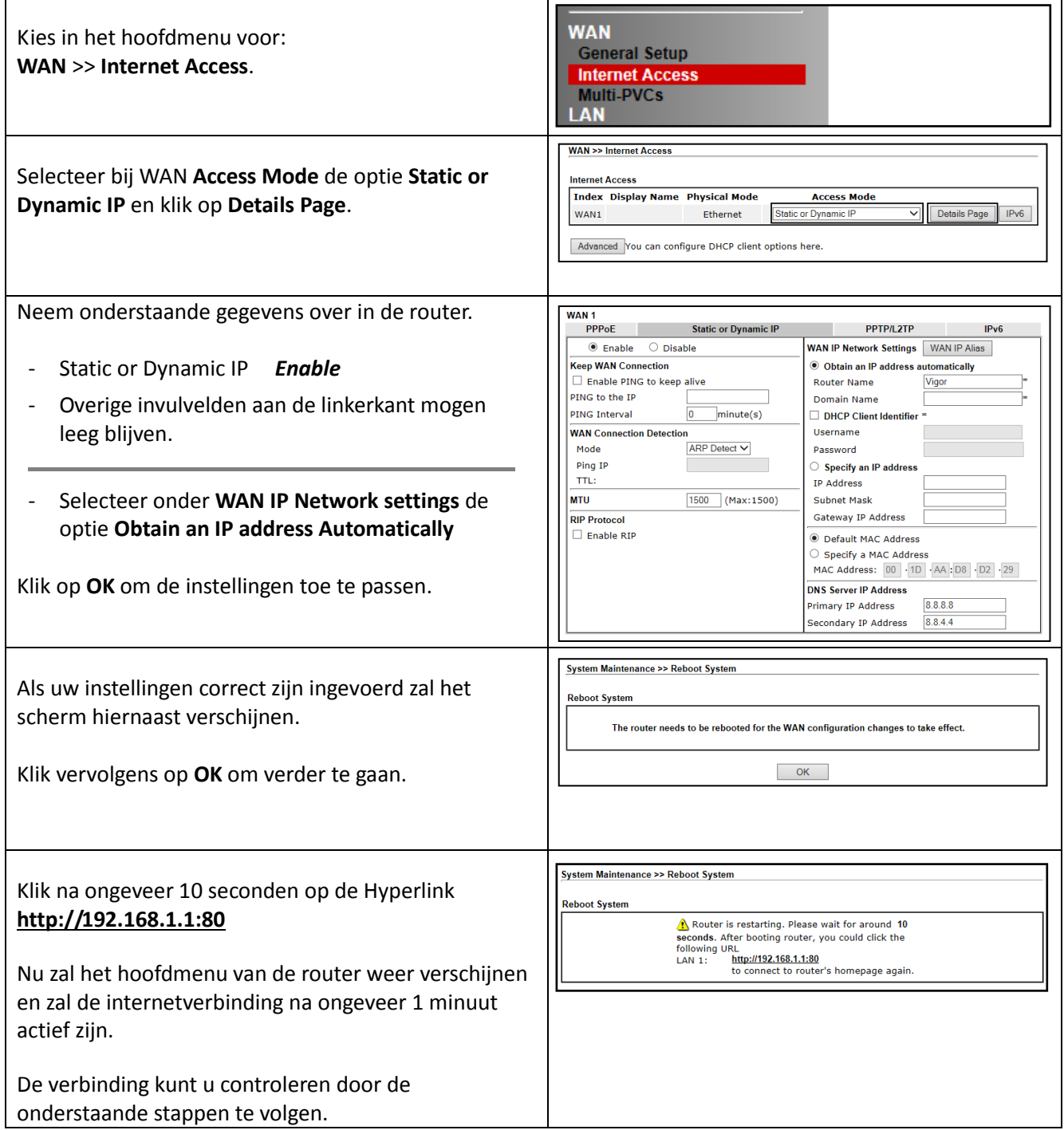

U bent nu klaar met de configuratie van de internetverbinding.

### *De verbinding controleren*

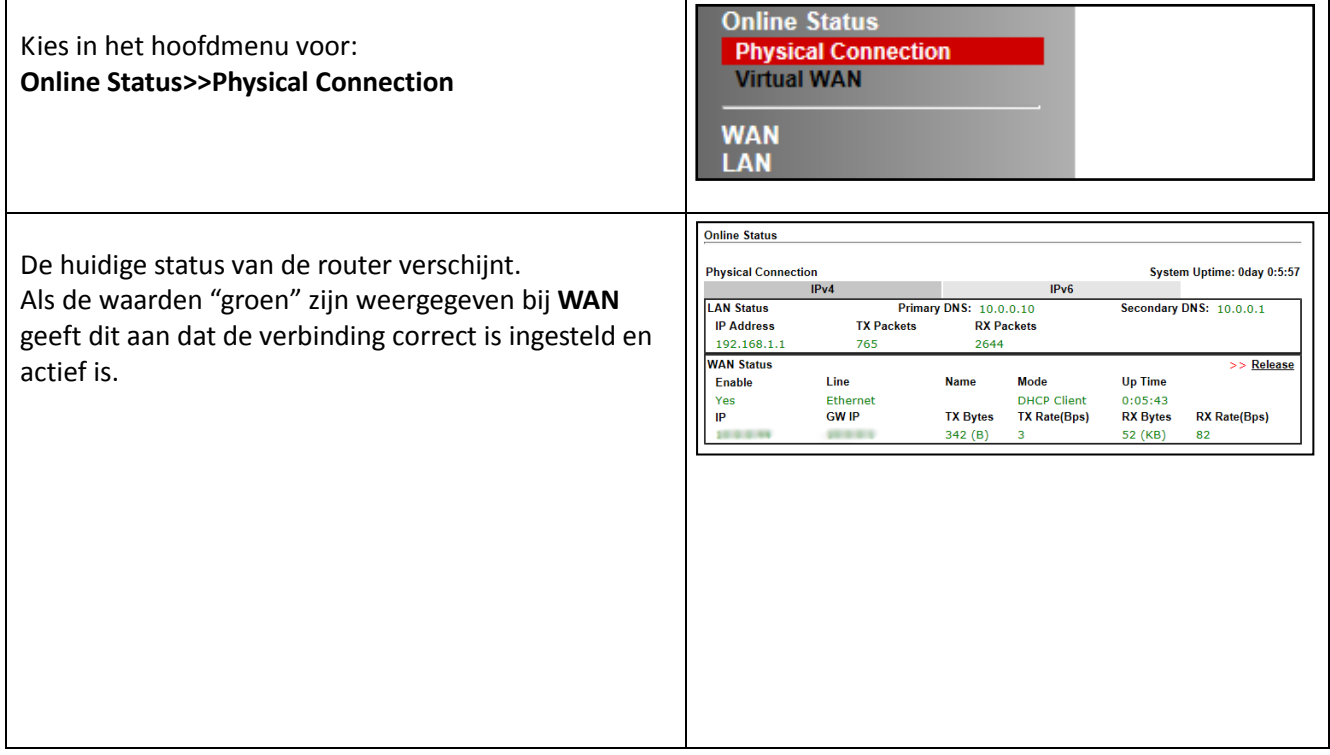

### *De verbinding werkt niet*

*Als na configuratie van uw router internet niet functioneert kunt u het volgende controleren en proberen:*

- Werkt internet wèl correct als de router niet aangesloten is?
- Zijn alle kabels correct aangesloten?
- Brand het indicatielampje op de WAN poort van de router? De led geeft een correct aangesloten modem aan.
- Schakel zowel modem als router uit en start deze in dezelfde volgorde weer op.

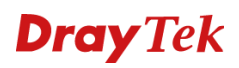

# <span id="page-14-0"></span>**Instellingen voor internet via PPPoE**

*De Internetverbinding configureren*

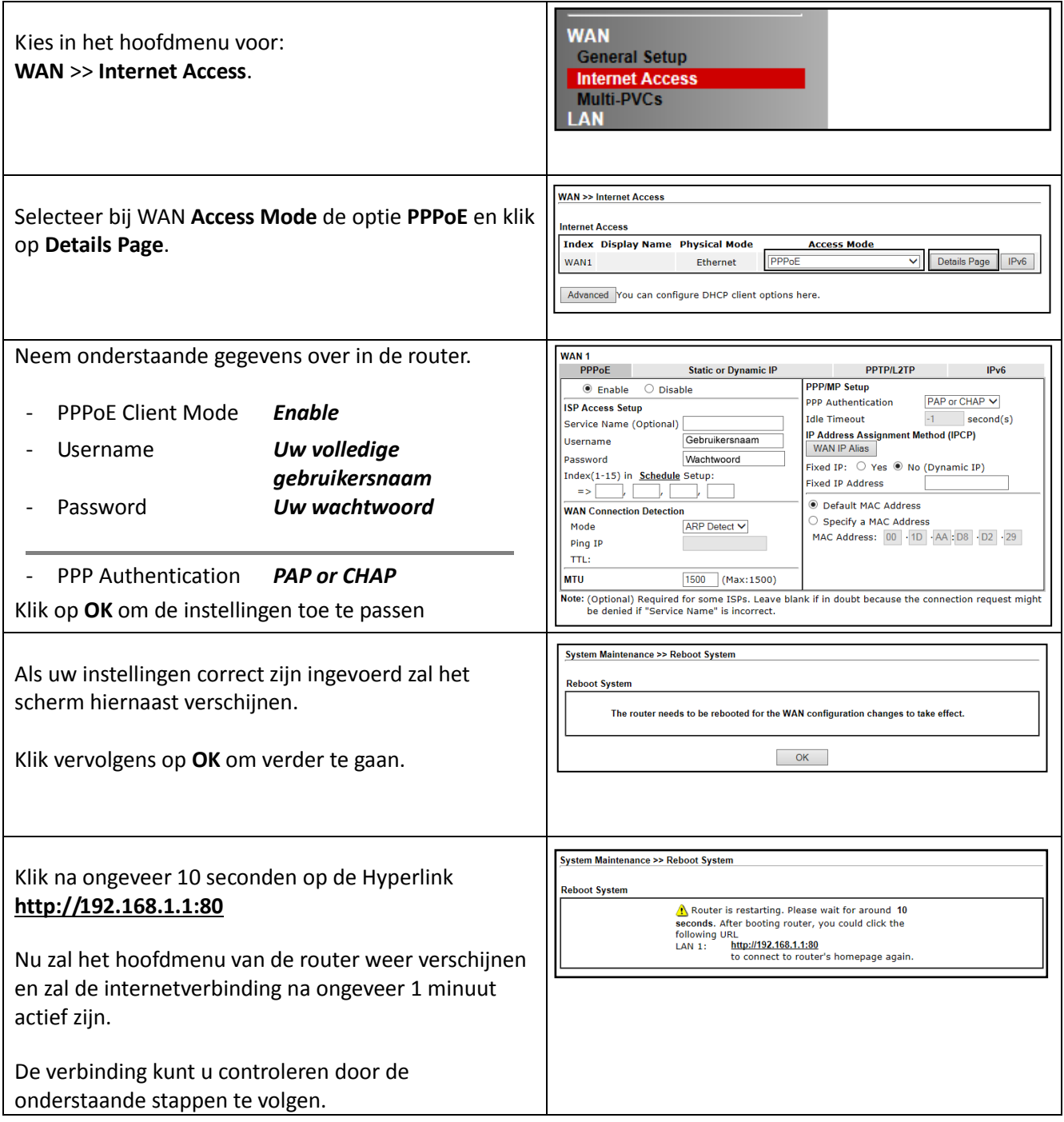

U bent nu klaar met de configuratie van de internetverbinding.

### *De verbinding controleren*

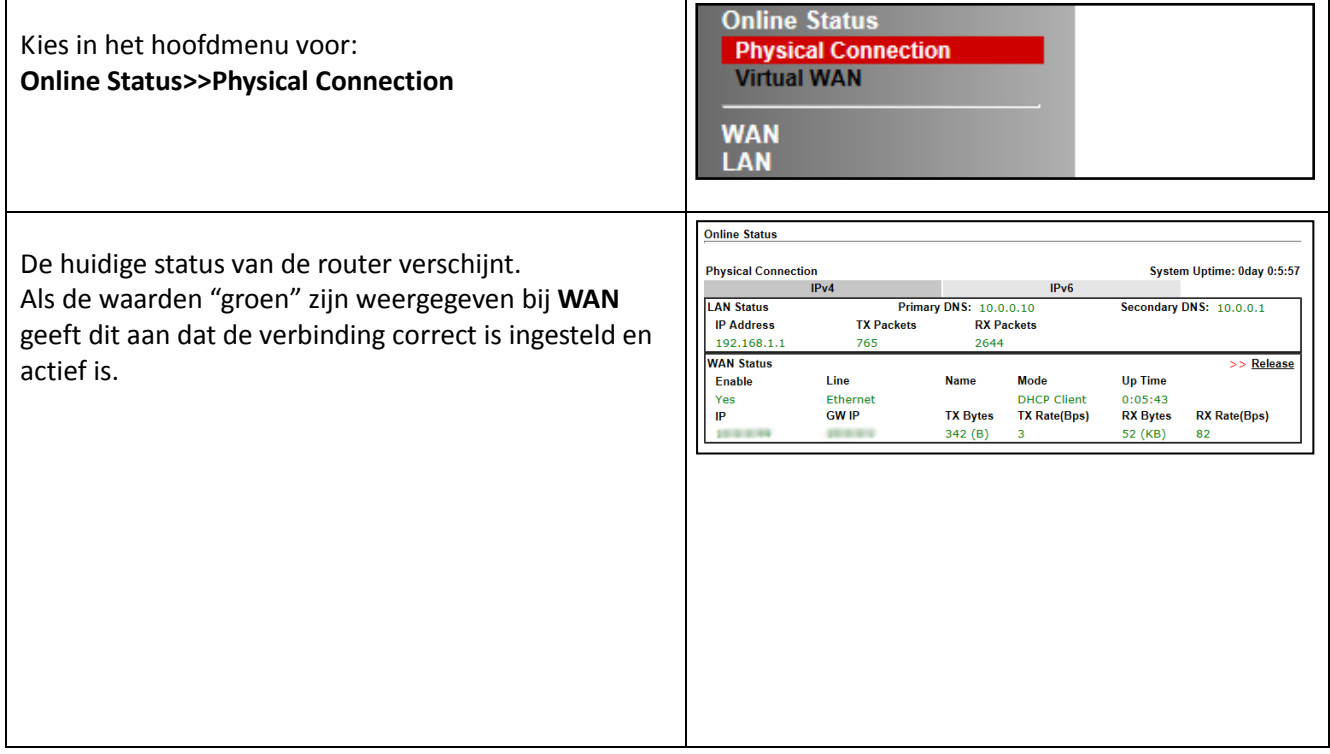

### *De verbinding werkt niet*

*Als na configuratie van uw router internet niet functioneert kunt u het volgende controleren en proberen:*

- Werkt internet wèl correct als de router niet aangesloten is?
- Zijn alle kabels correct aangesloten?
- Brand het indicatielampje op de WAN poort van de router? De led geeft een correct aangesloten modem aan.
- Schakel zowel modem als router uit en start deze in dezelfde volgorde weer op.

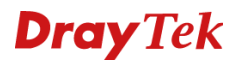

### <span id="page-16-0"></span>**FAQ**

1. **Wat is de inlog naam en het inlog wachtwoord voor toegang tot de router?**

De standaard inlog naam is **admin**. Standaard wachtwoord is **admin**. U kunt in de **Router Web Configurator** onder **System Maintenance** > **Administrator Password** bij **New Password** en **Retype New Password** een wachtwoord invoeren zodat uw Vigor 2132ac beveiligd is.

### 2. **Ik ben het inlog wachtwoord vergeten. Wat moet ik doen?**

Helaas is er geen andere mogelijkheid om toegang tot de Vigor 2132ac te verkrijgen behalve door de Vigor 2132ac te resetten naar de fabrieksinstellingen. Druk met een pen of paperclip aan de voorzijde de **Factory Reset** in en houd deze ingedrukt tot de **System** / **ACT** LED sneller gaat knipperen. Laat de **Factory Reset** vervolgens weer los. De router dient nu weer opnieuw te worden geconfigureerd.

- 3. **Wat is het standaard IP-adres van de Vigor 2132ac?** Het standaard IP-adres is **192.168.1.1** met subnet masker **255.255.255.0**.
- 4. **De Vigor 2132ac is onbereikbaar en de System LED knippert sneller.** De router staat vast in firmware mode. De enige manier om de router uit firmware mode te krijgen is door firmware naar de Vigor 2132ac te sturen. U vindt de firmware instructies via www.draytek.nl.
- 5. **Vanaf sommige computersystemen laden de pagina's heel langzaam of soms helemaal niet.** In dit geval is dit vrijwel altijd een bekabelingsprobleem. Controleer of andere computersystemen in uw netwerk wel op de juiste snelheden pagina's laden.

### 6. **Waarom kan ik niet bij de Router Web Configurator?**

U heeft geen of de verkeerde kabel tussen de computer en de router. Controleer of het LAN-lampje op de router oplicht. Controleer of uw computer een IP-adres in de juiste IP-reeks heeft. Controleer of u de router kunt pingen. Controleer of de router niet in firmware upload mode staat. Schakel een eventueel aanwezige firewall toepassing uit.

### 7. **Ik kan niet altijd bij alle websites komen.**

Controleer of er correcte DNS gegevens in de computer staan ingesteld. Niet alle Internet Service Providers staan toe dat anderen dan hun eigen gebruikers gebruik maken van hun DNS-server. Niet correct ingestelde DNS instellingen zijn de meest voorkomende oorzaak van dergelijke problemen. U kan dit testen door i.p.v. een naam (b.v. www.draytek.nl) een IP-adres (b.v. 85.236.48.69) in de adresregel van uw internet browser in te vullen. Als het IP-adres wel werkt dan weet u zeker dat het een DNS probleem is.

### 8. **Hoe moet ik de tweede en verdere computersystemen configureren?**

Hanteer dezelfde instellingen voor het door u gebruikte besturingssysteem. De te hanteren instellingen voor de diverse besturingssystemen vindt u vanaf pagina 5.

### 9. **Mag ik mijn Vigor 2132ac uitzetten als ik deze niet gebruik?**

Het is beter voor (de elektronica in) de Vigor 2132ac om deze continu aan te laten staan. De router is ontworpen om ingeschakeld te blijven.

# 10. **Waar vind ik meer informatie over de Vigor 2132ac?**

Voor een uitgebreide configuratie handleiding kijk op www.draytek.nl

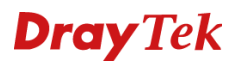

#### <span id="page-17-0"></span>**De kleine lettertjes**

#### **Voorbehoud**

We behouden ons het recht voor om de snelstart en andere documentatie te wijzigen zonder de verplichting gebruikers hiervan op de hoogte te stellen.

#### **Garantie**

Wij garanderen dat de DrayTek Vigor routers gedurende de eerste twee jaar na aankoop, vrij zullen blijven van defecten als het gevolg van fabricagefouten en defecte onderdelen. Bewaar uw aankoopbon of pakbon op een veilige locatie aangezien dit het bewijs is wanneer het product is aangekocht.

Gedurende de garantieperiode en bij het overleggen van het bewijs van aankoop zal, indien het product faalt als gevolg van slechte fabricage of falen van onderdelen, het apparaat naar onze keuze gerepareerd danwel vervangen worden zonder dat er arbeidsloon of onderdelen in rekening zullen worden gebracht. Eventuele vervanging zal geschieden door nieuwe of reeds gerepareerde functioneel gelijkwaardige apparaten. De garantie is niet van toepassing indien het apparaat is gemodificeerd, misbruikt, bewerkt, beschadigd door natuurgeweld of onder abnormale omstandigheden heeft moeten functioneren. De garantie strekt zich niet uit tot eventuele gebundelde of gelicenceerde programmatuur van andere leveranciers. Defecten die het gebruik van het apparaat niet significant beïnvloeden zijn uitgesloten van garantie. Indien u in aanmerking denkt te komen voor een garantie afhandeling neem dan contact op met uw leverancier.

#### **EC keuringen**

Hierbij verklaart DrayTek Corporation dat de DrayTek Vigor routers in overeenstemming zijn met de essentiële voorwaarden van directieve 99/5/EC.

#### **Copyright verklaring**

© 2015 DrayTek. Alle rechten voorbehouden. Niets uit deze uitgave mag worden vermenigvuldigd, opgeslagen in een geautomatiseerd gegevensbestand, of openbaar gemaakt, in enige vorm of op enige wijze, hetzij elektronisch, mechanisch, door fotokopieën, opnamen, of enige andere manier, zonder voorafgaande toestemming van de uitgever.

Voor zover het maken van kopieën uit deze uitgave is toegestaan op grond van artikel 16B Auteurswet 1912 j° het Besluit van 20 juni 1974, St.b. 351, zoals gewijzigd bij Besluit van 23 augustus 1985, St.b. 471 en artikel 17 Auteurswet 1912, dient men de daarvoor wettelijk verschuldigde vergoedingen te voldoen aan de Stichting Reprorecht. Voor het opnemen van gedeelte(n) uit deze uitgave in bloemlezingen, readers of andere compilatie- of andere werken (artikel 16 Auteurswet 1912), in welke vorm dan ook, dient men zich tot de uitgever te wenden.

Ondanks alle aan de samenstelling van deze snelstart bestede zorg kan noch de fabrikant, noch de auteur, noch de distributeur aansprakelijkheid aanvaarden voor schade die het gevolg is van enige fout uit deze uitgave.

#### **Trademarks**

Microsoft is een geregistreerd merk van Microsoft Corporation. Windows XP, Vista, 7 en 8 zijn geregistreerde merken van Microsoft Corporation. Andere merken en geregistreerde merken zijn eigendom van hun respectievelijke eigenaren.

#### **Registreren**

U kunt via www.draytek.nl/registratie uw product registreren. Geregistreerde gebruikers worden per e-mail op de hoogte gehouden van nieuwe firmware versies en ontwikkelingen rondom de Vigor 2132ac.